# shibumi

# **203.1 & 204.0 Release Notes**

4 November 2023

# **Contents**

### **203.1**

### **Issue Resolutions**

GraphQL endpoint no longer accepts empty string as Pick List value

## **204.0 Enhancements**

- Table Bulk Edit
- Table Export: Show role columns as email addresses

### **Issue Resolutions**

- On a Published Presentation displaying a Dashboard, the last rows in a View are cut off
- Presentation slide numbers display incorrectly on draft
- The 'read more' fly out for Form text fields can move to the side of the page
- Form fields do not accept leading decimals or negative value on initial input
- Cell options display off screen on last cell in a monthly metric timeframe

# **Table Bulk Edit**

#### **Summary**

- Previously, values on a Work Item could be individually edited in a Table section via an Edit Form.
- Many clients requested the ability to bulk edit table content for a fast and efficient way to update multiple rows of data.
- Now, users can bulk edit data in Table sections.

#### **Applicable to**

Tables sections

### **Set up**

- On a Layout in Configure mode, open the Table settings dialog by clicking the Settings gear in the upper right and selecting Settings. Select "Enable Bulk Edit." Save.
- On the work item instance with the Table section, select the Settings icon and choose 'Bulk Edit' from the menu options.
- The Bulk Edit dialog will open on the screen, displaying all work items and their values within the respective columns.

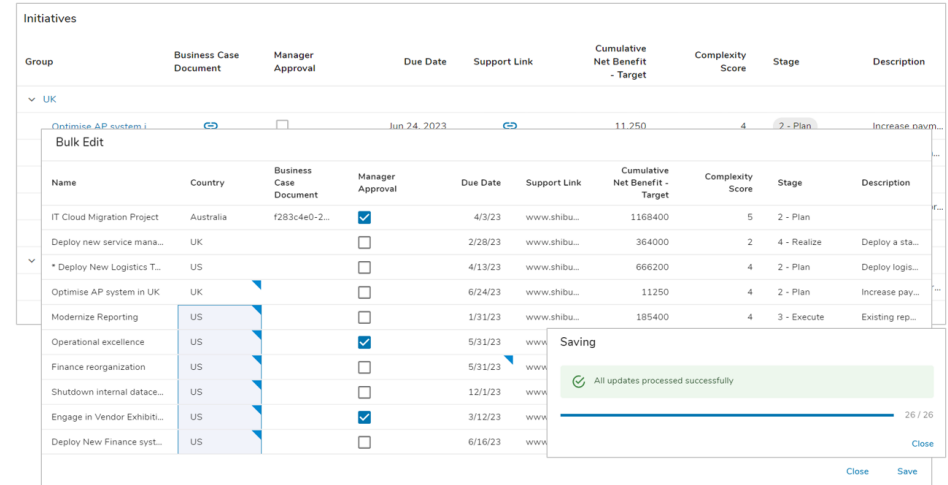

#### **Set up cont.**

- Edit values by clicking into the cells, any changed values will have a corner 'tag' on them. The dialog also supports Autofill functionality.
- Select 'Save' to save your changes. A dialog will appear with the number of changes made and if they were successfully applied. Any errors will be highlighted. Hover over the cell to view the error.
- Note: Calculated and attachment attributes cannot be Bulk Edited.

## **Resolved Issues**

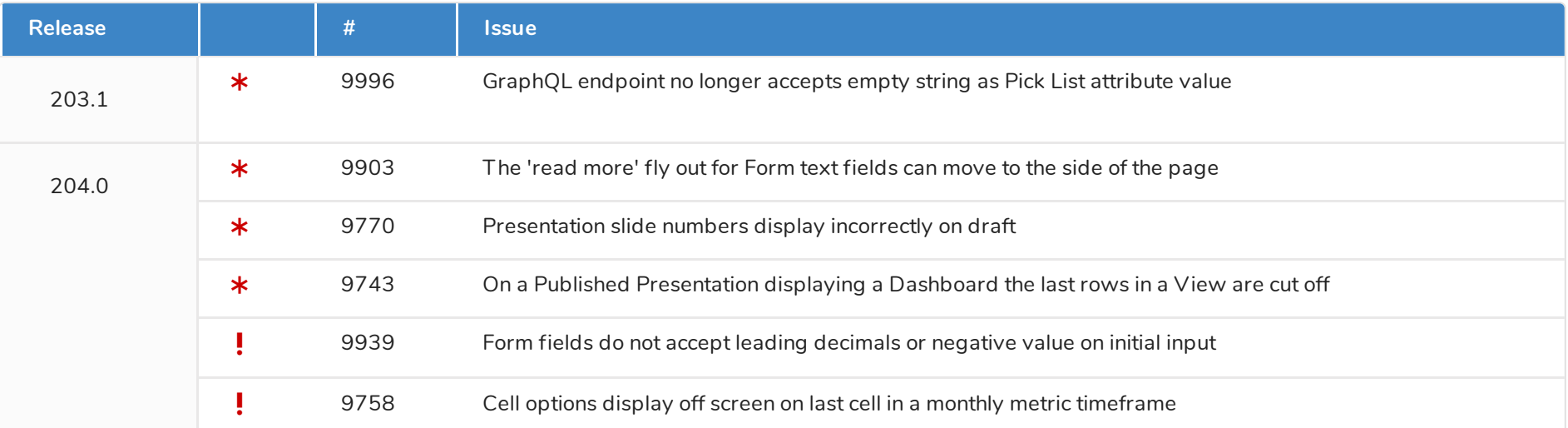